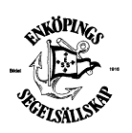

Manual för inloggning och kontroll av "420-listan"

Manual: Så här gör du som båtägare för att kontrollera om din båt finns registrerad i BAS Logga in i BAS, med inloggningsuppgifter som har sänts ut tidigare, men om du saknar dessa så kan du få nya genom att beställa lösenordsåterställning, se nedan under inloggning.

Inloggning

Gå till https://bas.batunionen.se/ skriv in ditt användarnamn och lösenord eller begär lösenordsåterställning.

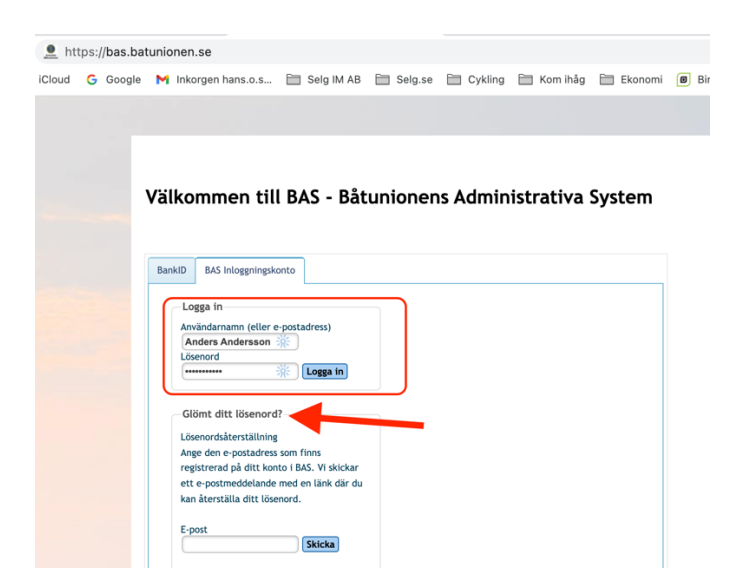

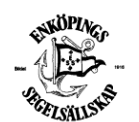

Manual för inloggning och kontroll av "420-listan"

På din medlemssida (första sidan) kan du göra flera val

- Läsa dokument som du är behörig till
- Läsa de uppgifter som ESS lagrat om dig och din båt
- Ändra dina uppgifter, adress, telefonnummer, e-postadress, samt föra in uppgifter om din båt.

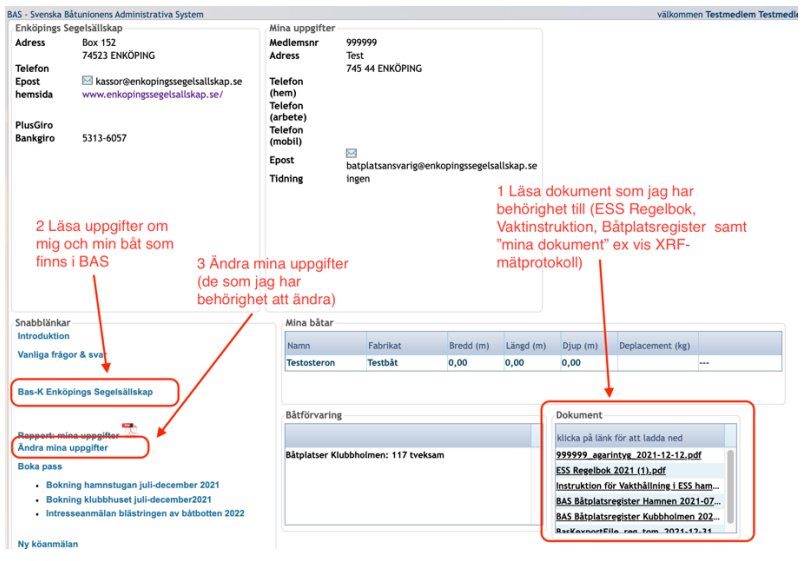

I rutan "Dokument" finns en lista som heter "Förteckning båtar i BAS\_2021-12-15"

Klicka på den "raden"

Filen laddas ner på din dator/Ipad etc som en pdf-fil som du kan öppna och läsa.

Den innehåller en tabell med information om de båtar som finns registrerade i BAS med: Båtnamn Båtmodell Medlemsnummer Medlemsnamn

Har du registrerat fler än en båt ska dessa synas i tabellen på egna rader.

## **Ändra dina uppgifter i BAS**

För att ändra uppgifter om dig eller din båt,

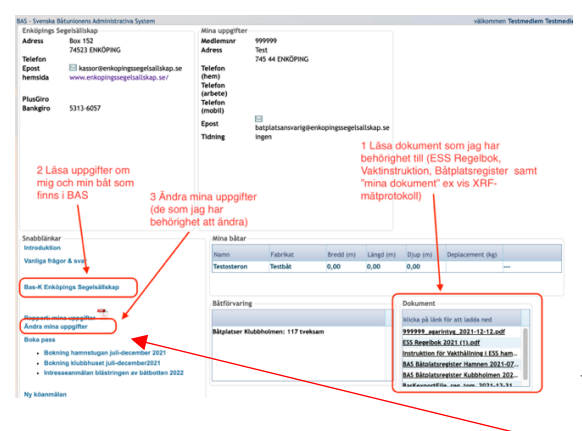

Välj där alternativ 3 "Ändra mina uppgifter"

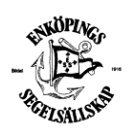

Manual för inloggning och kontroll av "420-listan"

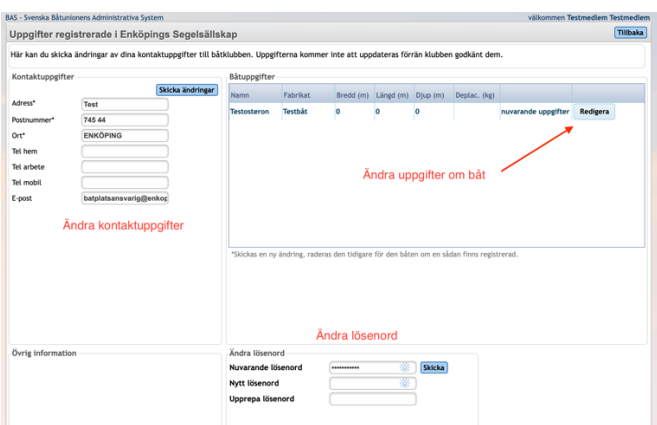

Välj sedan "Redigera" i rutan för Båtuppgifter för att ändra dessa.

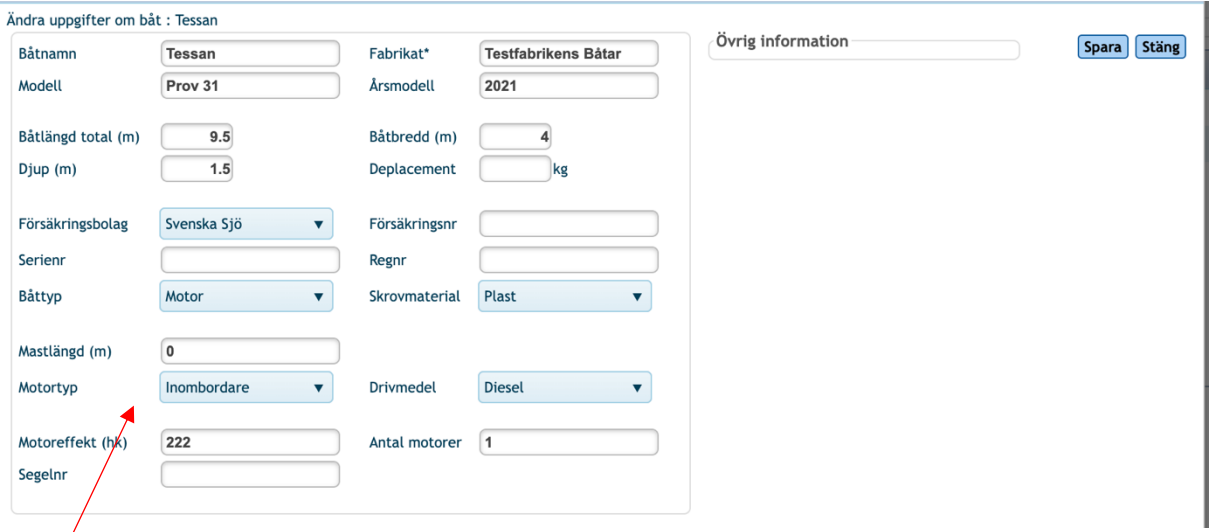

Här fyller du i uppgifter om båten. Det är en stark rekommendation att fylla i så detaljerat som möjligt.

OBS i rutan "Fabrikat" står ibland ett tecken  $(*)$  som en markör,  $*$  det är en teknisk sak i BAS, när du fyller i "Fabrikat" ta då bort tecknet \* , innan du skriver dit din båts fabrikat.

Tryck på "Spara" uppe till höger